# **Пошаговая инструкция для настройки нового протокола обмена**

## **С чего начать?**

1. Выберите пункт меню «Весы», перейдите в закладку «Связь» нажмите кнопку **«Подробно»** - развернется панель настроек.

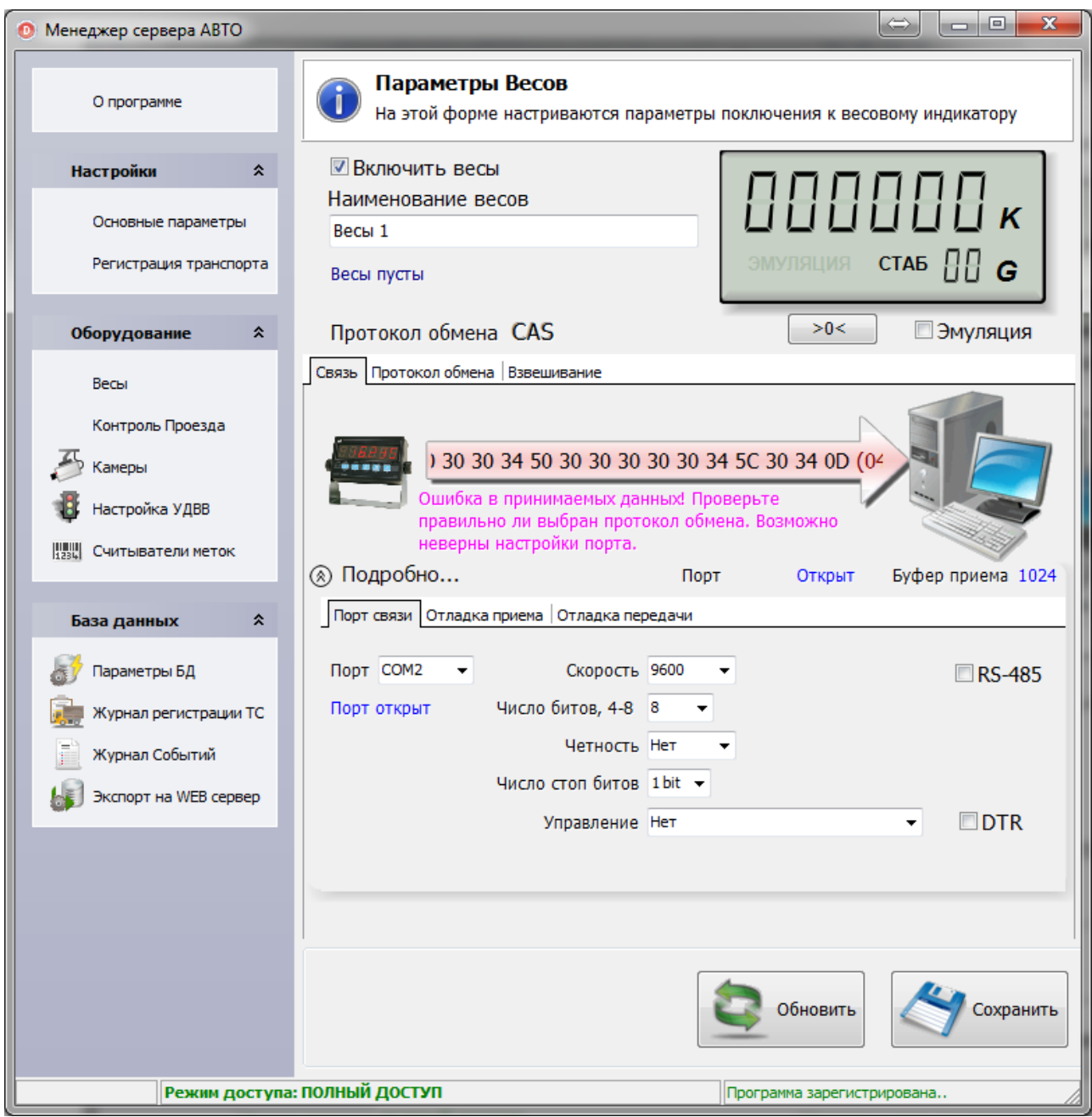

2. Удостоверьтесь, что порт открыт и буфер приема заполняется данными (числовое значение отличное от нуля).

### *1 вариант.*

Весы настроены в режиме непрерывной передачи (постоянно идет поток данных). Перейдите к настройке протокола обмена.

#### *2 вариант.*

Передача данных по запросу.

Перейдите в закладку «Протокол обмена» → «Запрос на передачу» → Заполните список байт запроса на прием данных о взвешивании согласно руководству к Вашему весовому индикатору и установите галочку «Включить запрос на передачу».

Перейдите к настройке протокола обмена.

 Если Вы впервые настраиваете связь с новым устройством, то рекомендуем перевести весовой индикатор в режим непрерывной передачи данных (согласно инструкции на прибор). Так будет проще настроить связь.

### **Настройка протокола обмена**

- 1. В закладке «Связь» укажите параметры порта связи. Стандартные параметры **СОМ1, 9600, число бит - 8, стоп бит - 1, управление - нет, четность - нет**
- 2. Перейдите в закладку «Отладка приема» и нажмите на кнопку **«Прочитать»**.
- 3. В появившемся наборе циклически повторяющихся символов найдите начало и конец пакета передаваемых байтов.

Зачастую пакет байтов заканчивается символами **0D** и **0A**.

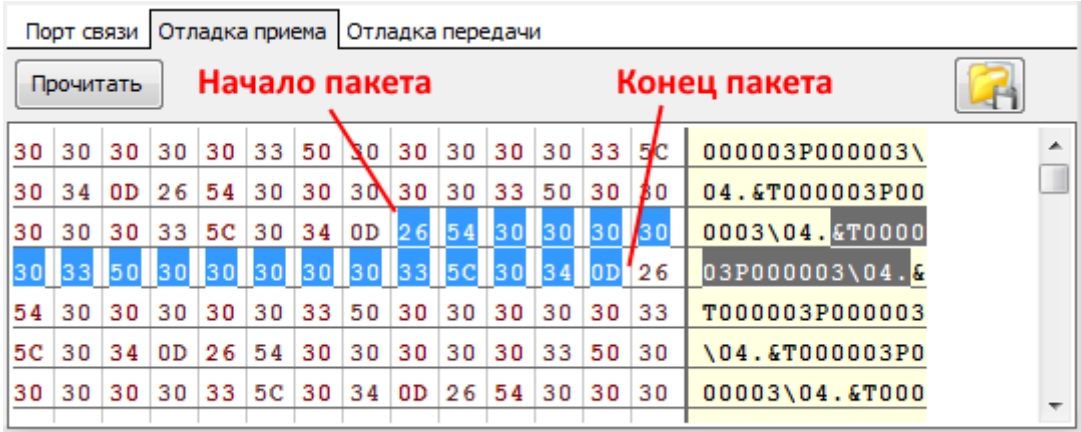

 Если данные искажены и в буфере представлена «аброкадабра» из различных символов, правильно подберите настройки связи (ниже смотрите раздел «Особенности»).

4. Посчитайте количество байтов в пакете, перейдите в закладку «Протокол обмена» → «Синхронизация» и запишите значение в поле «Длина пакета».

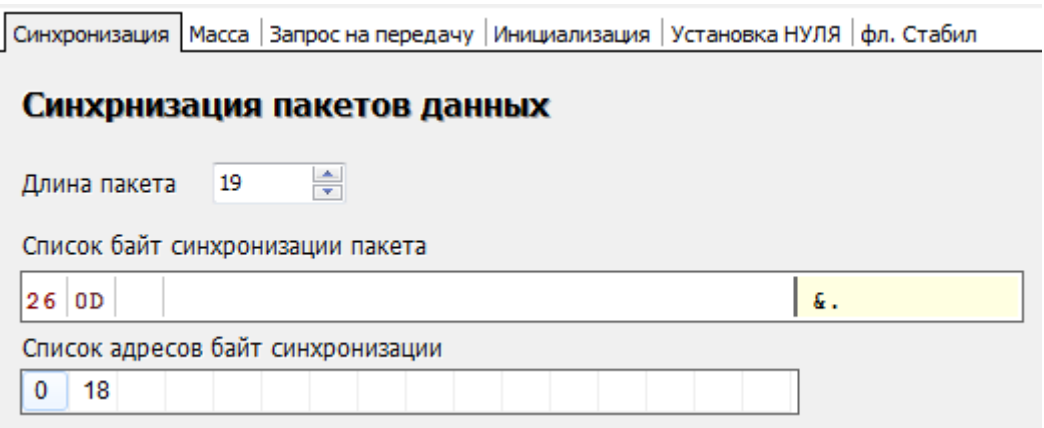

5. Для того, чтобы указать байты синхронизации, необходимо найти в «Отладке приема» символы, повторяющие в каждом полученном пакете, но при этом не отвечающие за показатели массы, и указать их. В нашем случае подойдут начало пакета - **26** и его конец - **0D**.

 Рекомендуем указывать количество байтов синхронизации не менее двух. В противном случае это может привести к ошибкам отображения массы.

 Структура пакета данных может меняться в зависимости от типа весового индикатора. Необходим индивидуальный подход для каждого устройства.

- 6. Ниже укажите адреса для соответствующих байтов. <sup>О</sup> Обратите внимание. Нумерация адресов байтов в пакете начинается с **0 (НУЛЯ)**.
- 7. Нажмите на **«Сохранить»** и **«Обновить»**.
- 8. Перейдите в закладку «Масса» и укажите список адресов байт представления массы (от старшего к младшему).

Для упрощения поиска необходимых байтов, советуем нагрузить весовую платформу, чтобы значения передавались отличные от нуля.

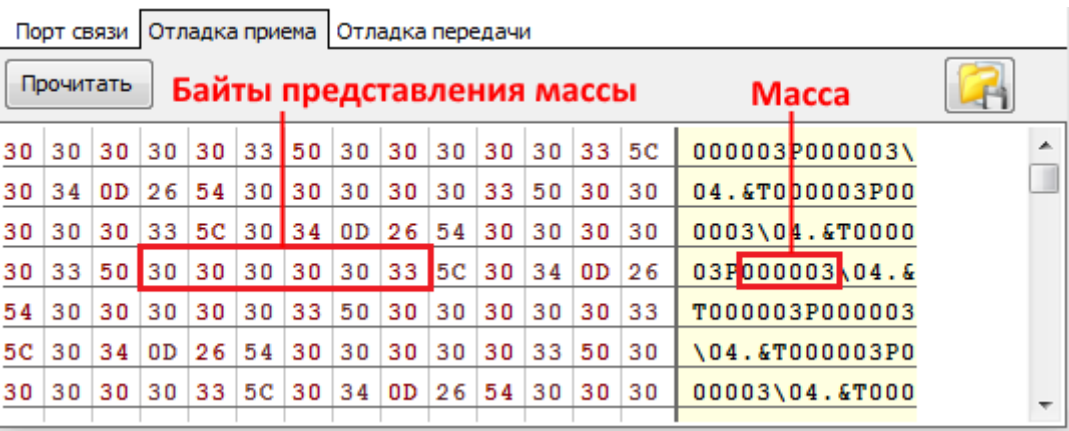

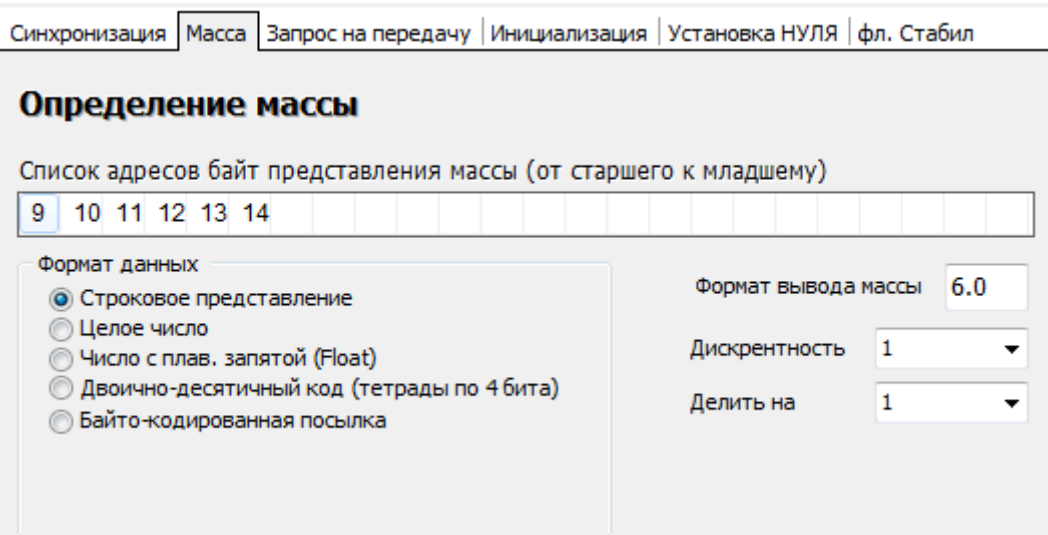

- 9. Нажмите на **«Сохранить»** и **«Обновить»**. В случае успешной настройки, на панели «показания весов» появится значение веса.
- 10. Сохраните новый протокол обмена, указав его имя и нажав на соответствующую кнопку.

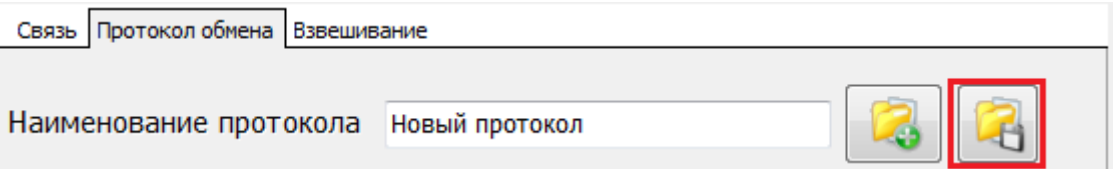

11. Проверка показаний веса. Попросите кого-нибудь встать на весы. В случае успешной настройки, на панели «показания весов» появится значение веса.

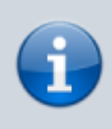

После любых изменений, чтобы настройки вступили в силу, необходимо убрать галочку «Включить весы», нажать **«Сохранить»** и **«Обновить»**. Далее опять установить галочку «Включить весы», нажать **«Сохранить»** и **«Обновить»**

### **Особенности при настройке протокола обмена**

### **Искажение передаваемых данных**

передаваемые данные искажены, из-за того что выбраны неверные настройки связи порта (скорость, четность и пр.). В закладке «Отладка приема» в буфере видны нечитаемые данные.

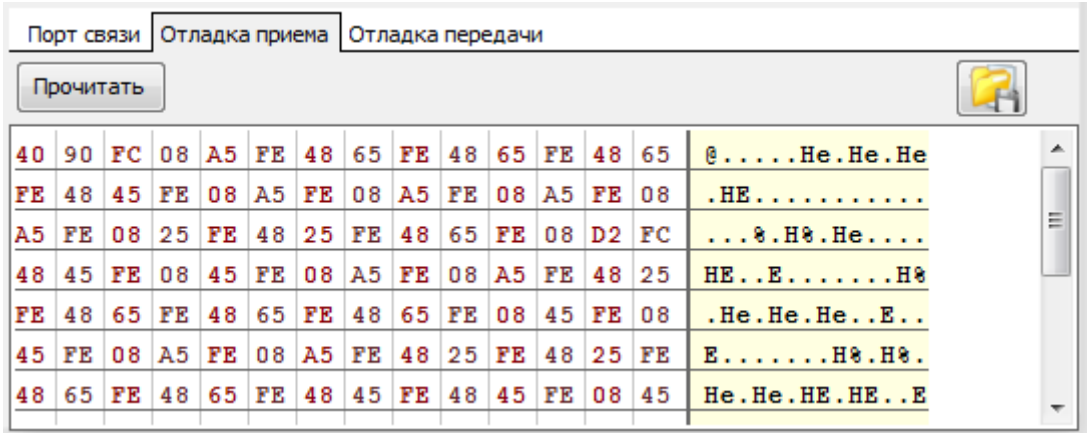

передаваемые данные испорчены. В закладке «Отладка приема» в буфере видны нечитаемые данные. Аналогично предыдущему пункту, но источник сбоя другой. Такое возможно при отсутствии правильного заземления весового индикатора и компьютера, а также обрыва линии заземления в коммуникационном кабеле связи.

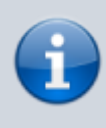

После любых изменений, чтобы настройки вступили в силу, необходимо убрать галочку «Включить весы», нажать **«Сохранить»** и **«Обновить»**. Далее опять установить галочку «Включить весы», нажать **«Сохранить»** и **«Обновить»**

### **Настройка формата массы**

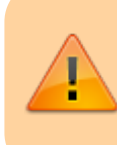

Все режимы работы Сервера ВЕСЫ АВТО предопределены для работы в килограммах (целые числа). По этому, перевод отображения массы в килограммы необходимо сделать обязательно.

Если вес отображаемый на дисплее индикатора и на панели показаний весов отличается, или значение веса отображается в тоннах, необходимо привести показания веса к значению в килограммах.

Установите в закладке «Масса» формат вывода 6.0 (это значит 6 цифр 0 после запятой). Установите дискретность 20 (это дискретность для 60 - 80 т. весов).

Установите делитель таким образом чтобы привести значение веса в килограммы. Если вес на индикаторе в тоннах делитель должен быть 0,001.

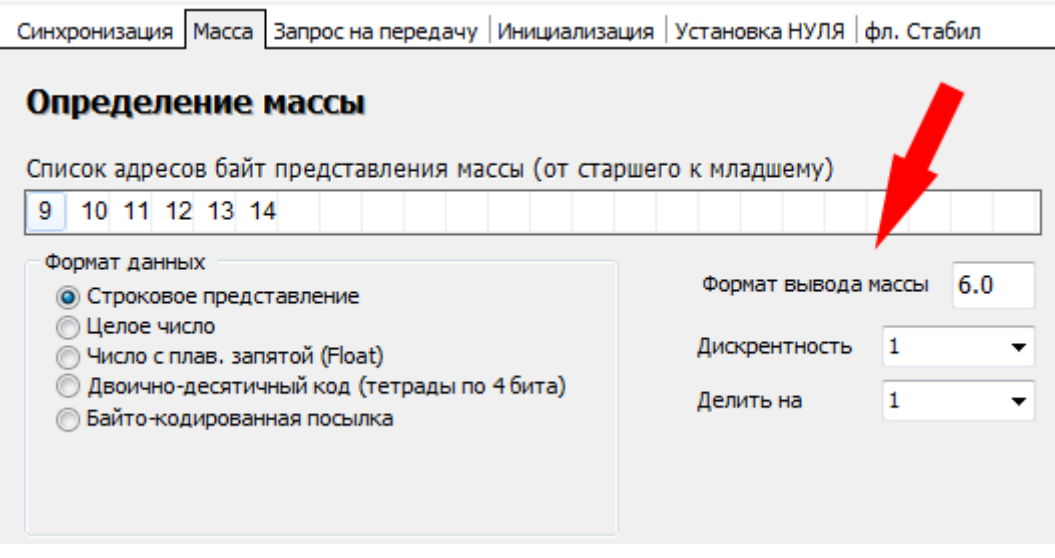

В некоторых весовых индикаторах может стоять параметр, из-за которого данные о массе будут передаваться на компьютер в обратном порядке. Настоятельно рекомендуем изменить его на нормальный . Если же такой возможности нет, то в списке адресов байтов представления массы укажите обратный порядок байтов. **Например: 14, 13, 12, 11, 10, 9.**

После любых изменений, чтобы настройки вступили в силу, необходимо убрать галочку «Включить весы», нажать **«Сохранить»** и **«Обновить»**. Далее опять установить галочку «Включить весы», нажать **«Сохранить»** и **«Обновить»**

#### **Передача байтов представления массы Тары и БРУТТО**

[Некоторые](http://docuwiki.vesysoft.ru/lib/exe/fetch.php?media=manager:protocol:15.png) весовые индикаторы, как и в этом примере, передают данные массы Тары и БРУТТО. Для корректной работы программы необходимо в настройках весового индикатора поставить передачу данных только БРУТТО, либо в закладке «Протокол обмена» → «Масса» указать список адресов байт представления массы (от старшего к младшему) только для БРУТТО.

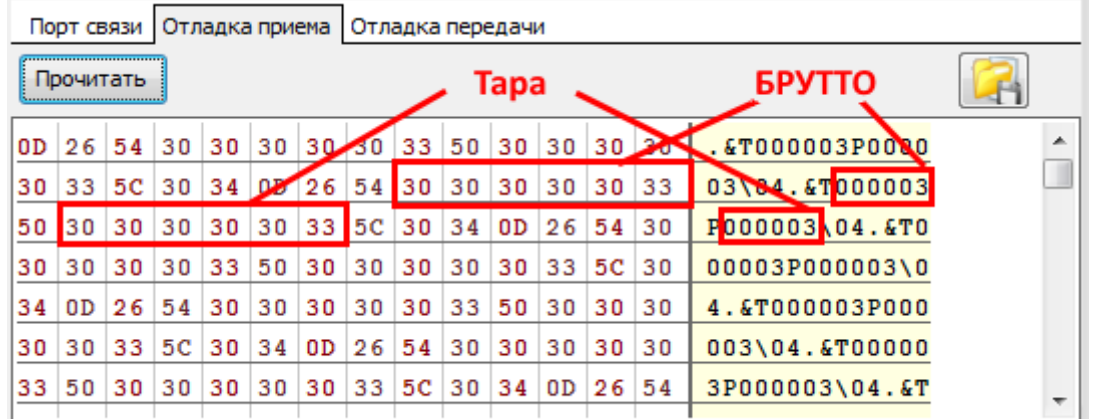

После любых изменений, чтобы настройки вступили в силу, необходимо убрать галочку «Включить весы», нажать **«Сохранить»** и **«Обновить»**. Далее опять установить галочку «Включить весы», нажать **«Сохранить»** и **«Обновить»**

From:

<http://docuwiki.vesysoft.ru/> - **Документация на программное обеспечение для весовых систем**

Permanent link: **<http://docuwiki.vesysoft.ru/doku.php?id=manager:protocol>**

Last update: **2017/12/18 11:40**

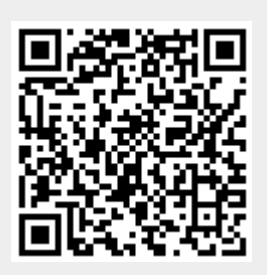